Hier das Beispiel 2 Rechtecke mit Linie verbunden.

Strecken Befehl aktivieren, K für das Kreuzen-Fenster eingeben, bestätigen.

## STRECKEN

Objekte, die gestreckt werden sollen, mit Kreuzen-Fenster oder Kreuzen-Polygon wählen...

Objekte wählen: k

Nun das Rechteck das sich in der Größe ändern soll und die Linie in dieses Fenster einschließen.

Erste Ecke angeben: Entgegengesetzte Ecke angeben: 2 gefunden

Objekte wählen: mit ENTER abschließen

Basispunkt oder Verschiebung angeben:

z.B. bei P3 als basispunkt anklicken

P<sub>3</sub>

Zweiten Punkt der Verschiebung angeben oder <ersten Punkt der Verschiebung

verwenden>: z.B. bei P4 als 2. Punkt anklicken

Das Ergebnis: Rechteck ist kleiner, Linie hat sich verlängert.

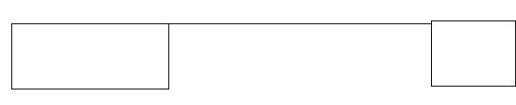

P<sub>4</sub>

Polar:  $50.6275 < 0^{\circ}$ 

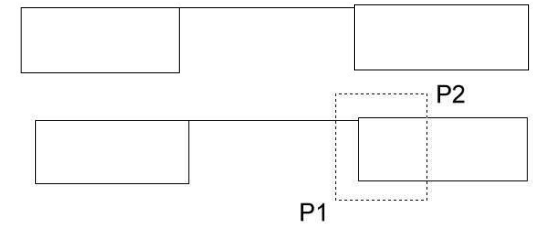